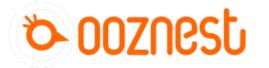

# How To Update WorkBee Firmware V1.0.7 > V3.3.0-1.2

Written By: Robert

| =           | WorkBee            | Send code                                 | > SEND                     | UPLOAD & START     FMERGENCY STOP |
|-------------|--------------------|-------------------------------------------|----------------------------|-----------------------------------|
|             | Machine Control    |                                           |                            |                                   |
|             | - Dashboard        | Positions & Speeds     Work X Y Z Machine | CH<br>X Y Z                | Requested Speed Top Speed         |
|             | <> Console         | osition 0.0 0.0 0.00 Position             | 0.0 0.0 0.00               | 0 mm/s 0 mm/s                     |
|             | 🖽 Height Map       |                                           |                            |                                   |
|             | File Management    |                                           | + NEW FILE • NEW DIRECTORY | C REFRESH 🕜 UPLOAD SYSTEM FILES   |
|             | ▶ Jobs             | ✓ Filename ↑                              |                            | Last modified                     |
|             | Macros             | 🗹 🖹 bed.g                                 | 63 B                       | 26/11/2020, 09:41:13              |
|             | 🔅 System           | 🗹 🖹 cancel.g 🧻 Delete                     | 59 B                       | 26/11/2020, 09:41:13              |
| 4           | Settings           | 🗹 🖹 config.g 🕞 Download as ZIP            |                            | 20, 15:35:03                      |
|             | 🔅 General          | 🗹 🖹 customconfig.g                        | 32 B                       | 26/11/2020, 09:41:13              |
|             | S Machine-Specific | Substantiation                            | 18.5 KiB                   | 29/04/2021, 13:47:11              |
|             |                    | Duet2CombinedFirmware.bin                 | 398.6 KiB                  | 26/11/2020, 09:41:11              |
|             |                    | V 🖹 Duet2CombinedIAP.bin                  | 39.8 KiB                   | 19/02/2021, 14:03:26              |
|             |                    | 🧭 🖹 DuetWiFiServer.bin                    | 271.0 KiB                  | 26/11/2020, 09:41:07              |
|             |                    | 🧭 🚖 homeall.g                             | 652 B                      | 26/11/2020, 09:41:13              |
|             |                    | 🗹 🖹 homex.g                               | 619 B                      | 26/11/2020, 09:41:13              |
| $) f_{\pm}$ |                    | 🗹 🖹 homey.g                               | 621 B                      | 26/11/2020, 09:41:13              |
|             |                    | 🗹 🖨 homez.g                               | 412 B                      | 26/11/2020, 09:41:13              |
|             | 10                 | 2550                                      | 850                        | 1985                              |

## Step 1 — Backup & Preparation

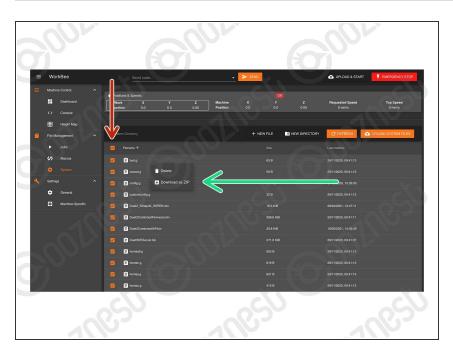

- ▲ Do not follow this guide if you have a Z1+ WorkBee. You are already on the latest version.
- ▲ Before proceeding you <u>must</u> backup your system settings.
  - Go to File Management > System.
  - Select All.
  - Right Click on any file, and press
     'Download as ZIP'
    - You must unselect any folders (Sub-directories) for
       'Download as ZIP' to appear.
- Inside File Management > System, Right Click and Delete the file named 'DuetWiFiServer.bin'
  - You may not have the file 'DuetWiFiServer.bin' in your System folder. If not that is ok, nothing to delete.

## Step 2 — IP Address

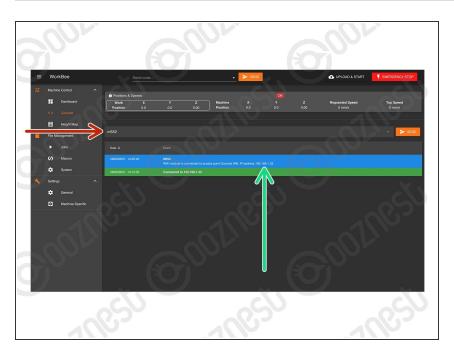

- We must make sure we know the IP Address the WorkBee is connected under.
  - Go to Machine Control > Console.
  - Input the command: M552 then press 'Send;
  - It will return the IP Address. Note it down.

## Step 3 — Download

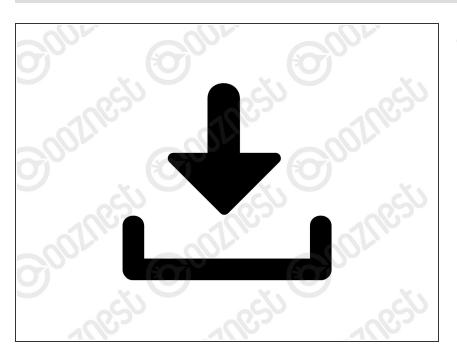

 Download the <u>Upgrade Files</u> and extract the contents.

# Step 4 — Upload IAPS

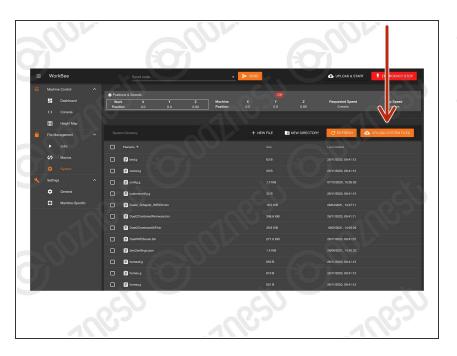

- Go to File Management > System and press 'Upload System Files'
- Navigate to where you extracted the download.
  - Select Step4.zip
  - Wait until the upload is complete and then press 'Close'

#### Step 5 — Update to 3.0

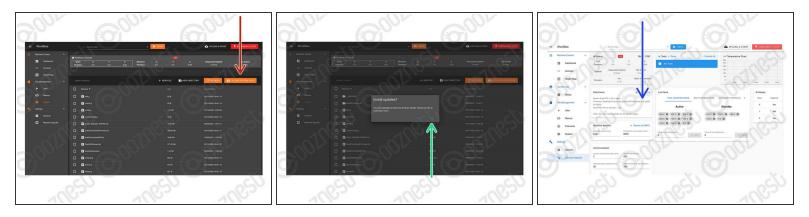

- Go to File Management > System and press 'Upload System Files'
- Navigate to where you extracted the download.
  - Select Step5.zip
  - Confirm the installation.
  - The WorkBee will disconnect, be patient and wait until it reconnects.
  - Go To System > Machine-Specific. It should now say 3.0.
     If it does not say 3.0. Repeat this Step. If it still does not change to 3.0 <u>Contact Us</u>

#### Step 6 — Update to 3.1.1

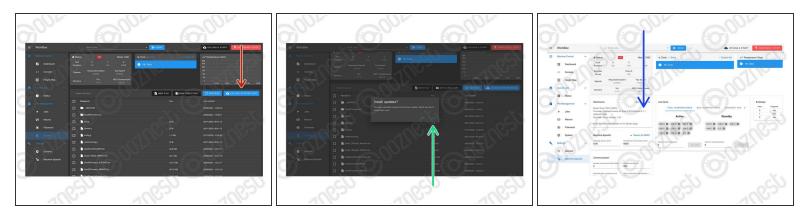

- Go to File Management > System and press 'Upload System Files'
- Navigate to where you extracted the download.
  - Select Step6.zip
  - Confirm the installation. Wait until it reconnects.
  - Go To System > Machine-Specific. It should now say 3.1.1.

⚠ If it does not say 3.1.1. Repeat this Step. If it still does not change to 3.1.1 Contact Us

### Step 7 — Update to 3.2.2

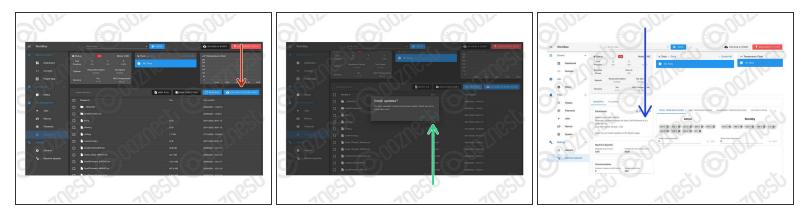

- Go to File Management > System and press 'Upload System Files'
- Navigate to where you extracted the download.
  - Select Step7.zip
  - Confirm the installation. Wait until it reconnects.
  - Go To System > Machine-Specific. It should now say 3.2.2.

⚠ If it does not say 3.2.2. Repeat this Step. If it still does not change to 3.2.2 Contact Us

#### Step 8 — Update to 3.3

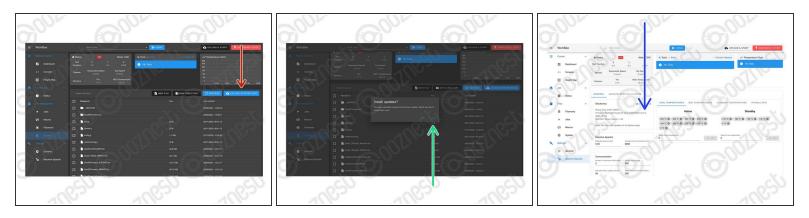

- Go to File Management > System and press 'Upload System Files'
- Navigate to where you extracted the download.
  - Select Step8.zip
  - Confirm the installation. Wait until it reconnects.
  - Go To System > Machine-Specific. It should now say 3.3.

⚠ If it does not say 3.3. Repeat this Step. If it still does not change to 3.3 Contact Us

# Step 9 — Install WorkBee Control

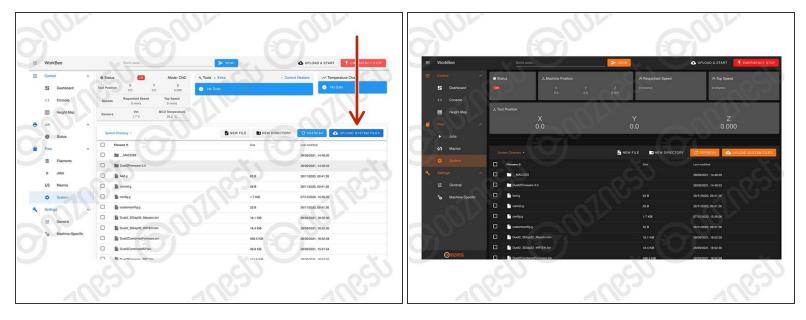

- We can now install WorkBee Control
  - Go to File Management > System.
  - Press 'Upload System Files'
    - Navigate to where you extracted the download.
    - Select Step9.zip and Confirm the installation.
    - It should now look like Image 2. If it does not, refresh your Browser.

### Step 10 — Ethernet Users

|                                                                                                    | alle alle alle                                                                                                    |
|----------------------------------------------------------------------------------------------------|----------------------------------------------------------------------------------------------------|
| Internet Protocol Version 4 (TCP/IPv4) Properties X                                                                                                    | av av av                                                                                                    |
| General                                                                                                    | Ronfly network - Hotpad - D X                                                                                                    |
| You can get IP settings assigned automatically if your network supports<br>this capability. Otherwise, you need to ask your network administrator<br>for the appropriate IP settings.<br>Obtain an IP address automatically<br>© Use the following IP address:<br>IP address:<br>Subnet mask:<br>255 . 255 . 0                                                                                                    | <pre>; Wetwork configured to executed by configure<br/>; Configure Connection - BubBlE ONLY OR OF THE BELON THREE<br/>; MSS 13; Finalshe MFS Hower Mode<br/>MSS 13; Finalshe MFS Hower Mode<br/>MSS 13; Finalshe Ethernet - Change IP Address to suit<br/>; Network settings<br/>We BF NS 25; Distable TFP<br/>MSB F7 26; Distable TFP<br/>MSB F7 26; Distable Telenet<br/>; Network machine name<br/>MSB F7 NorRee"; Sot machine name</pre> |
| Default gateway:       192.168.251.0         Obtain DNS server address automatically         Image: Server addresses:         Preferred DNS server:         Alternate DNS server:         Alternate DNS server:         Black         Black         Black         Black         Black         Black         Black         Black         Black         Black         Black         Black         Black         Black         Black         Black         Black         Black         Black <th>3001/18SU GOOLINESU GOOLINESU</th> | 3001/18SU GOOLINESU GOOLINESU                                                                                                    |
| OK Cancel                                                                                                    |                                                                                                    |

- $\triangle$  If you have the Wifi version, skip this step.
- △ If the IP Address found in Step 2 is 192.168.251.2 skip this step.
- If the IP Address found in Step 2 is different from 192.168.251.2 then complete this step.
- You can either configure your Ethernet Port as per Image 1. If not follow the points below.
- On your computer, navigate to the extracted files, then to Step 11 > Ethernet.
  - Open config-network.g with notepad.
  - Change the IP Address to that found in Step 2.
  - Save and close.

### Step 11 — System Settings

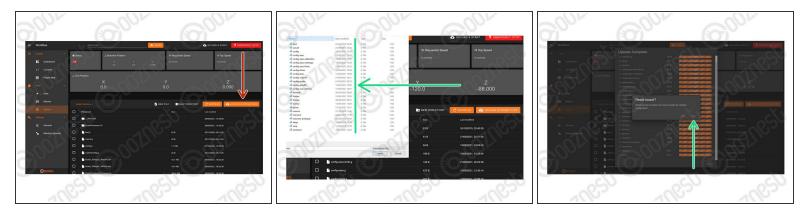

- Go to Files > System and press 'Upload System Files'
- Navigate to where you extracted the download.
  - ▲ Make sure you follow the steps below <u>exactly</u>. Upload the files inside the folder matching your connection method. <u>Do not upload the folders</u>
  - Double-click on the 'Step 11' folder.
  - Double-click on the folder matching your connection method.
  - Select & upload all the files inside.
  - Confirm the board restart.
    - $\triangle$  If it does not restart press the software emergency stop in the top right corner.

#### Step 12 — Belt / Belt & Screw Drive Users

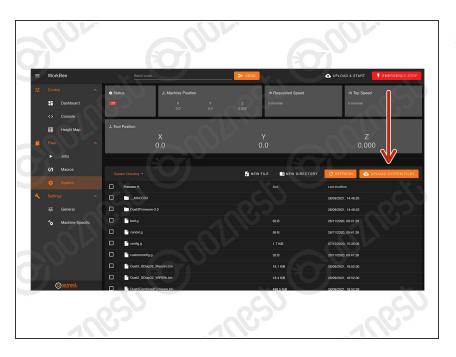

- ▲ If your machine is all Screw Drive skip this step.
- If your machine is all Belt Drive complete the point below.
  - Upload all the files inside
     'Step12' > 'Belt-Drive'. <u>Do Not</u>
     <u>Upload the folder itself, just</u>
     <u>what is inside.</u>
- If your machine is all Belt & Screw
   Drive complete the point below.
  - Upload all the files inside 'Step12' > 'Belt-&-Screw-Drive'.
     <u>Do Not Upload the folder</u> <u>itself, just what is inside.</u>

# Step 13 — Configure Machine Size

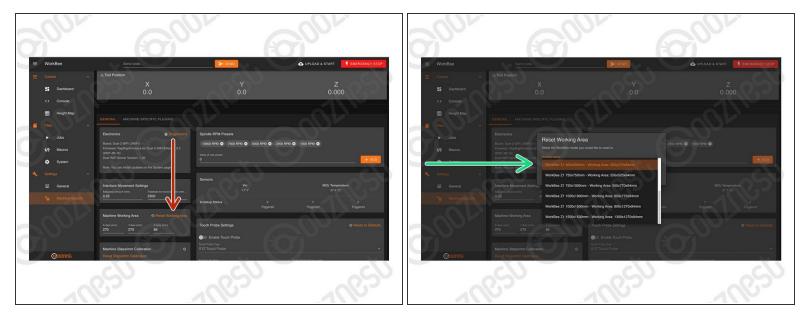

- Go to Settings > Machine Specific
- Under the Panel called 'Machine Working Area' press 'Reset Working Area'
  - Under the 'WorkBee Model' dropdown select your model and machine size.
    - (i) If your WorkBee was received before 27/09/2021, then it is a Z1.
  - Confirm by pressing 'Yes'
  - (i) The machine size is now configured. No restart required.

## Step 14 — Configure Plugins

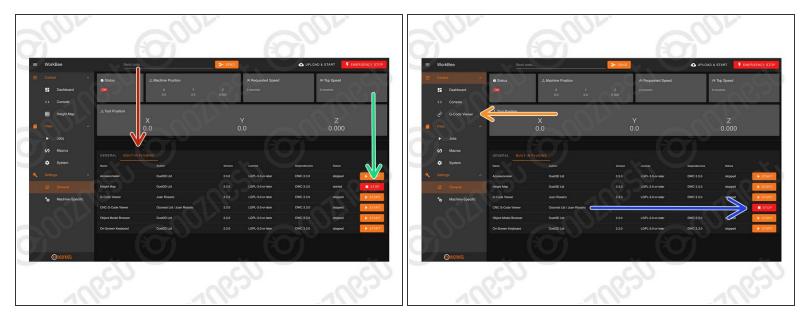

- Go to Settings > General > Built-In Plugins
  - If you don't use the 'Height Map' plugin, press 'Stop'
  - Refresh your browser.
- Go back to Settings > General > Built-In Plugins
  - Start 'CNC G-Code Viewer' plugin.
  - A G-Code Viewer will now show in the Navigation Menu.
    - ▲ If you have used previous versions of the Duet G-Code Viewer, you will need to clear your browser cache for it to look correct.

# Step 15 — Touch Probe

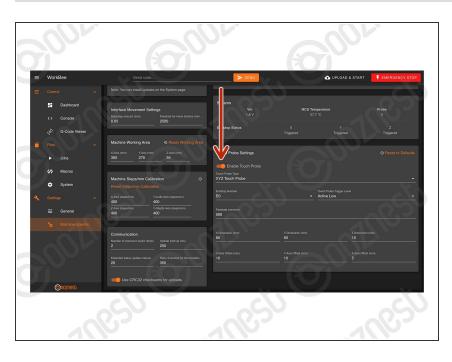

- If you have our WorkBee Touch Probe, go to Settings > Machine Specific
  - Under the Panel called 'Touch Probe Settings' press 'Enable Touch Probe'

## Step 16 — Steps/mm Calibration

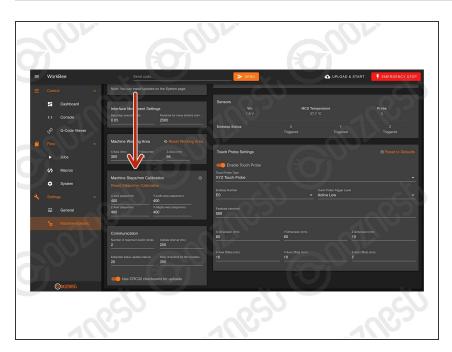

- Custom Steps/mm Calibration can be entered inside Settings > Machine Specific
  - Under the Panel called 'Machine Steps/mm Calibration'
  - ③ The two Y-Axis Lead Screws can now be calibrated individually.

# Step 17 — Test Limit Switches

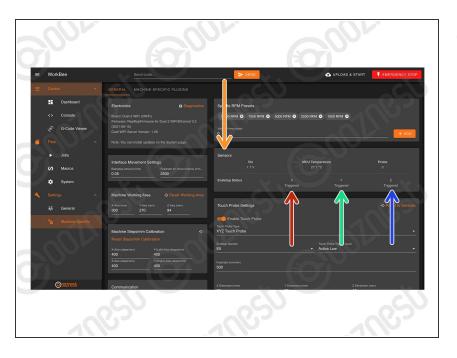

- In Settings > Machine Specific, under the Panel called 'Sensors' we can test the Limit Switches.
  - Activate the X-Axis limit switch with your finger and hold.
  - The Endstop Status should change to 'Triggered'
    - It is normal for there to be a delay between pressing the limit switch and the status being updated. Please do not be concerned, the board will stop the motor instantaneously.
  - Repeat this procedure for the Y-Axis Limit Switch.
  - Repeat this procedure for the Z-Axis Limit Switch.
  - If any behave the opposite way round, follow this guide to invert them <u>How To Invert Limit</u> <u>Switches</u>

## Step 18 — Custom Settings

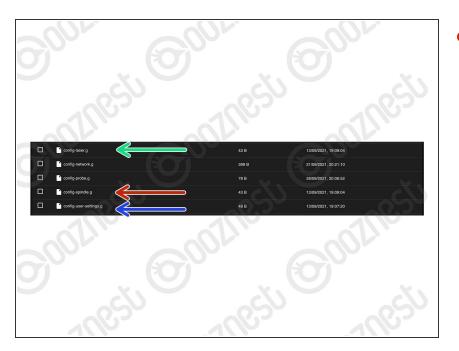

- Under File Management > System.
   Spindle Settings go in 'configspindle.g'
  - Laser Settings go in 'configlaser.g'
    - Please note by default the machine will boot into CNC Mode.
    - Upload these two <u>Macros</u> to switch into Laser Mode and Vice Versa. These will show on the Dashboard and can be used to switch between CNC Mode and Laser Mode.
  - Other custom settings go in 'config-user-settings.g'
- The old customconfig.g file can be deleted.
- A Remember after editing any of the files above, press the software emergency stop in the top right corner.

## Step 19 — 3.3.0 Firmware Differences

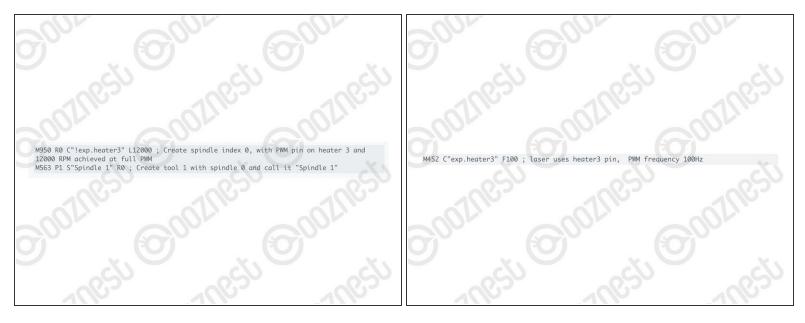

- 3.3.0 Firmware uses GPIO Names (General-Purpose Input/Output) rather than pin numbers.
  - Any custom settings that use pin numbers, will need changing to pin names
  - More info on the changes can be found on <u>Duet's Dozuki</u>
- For any custom Spindle/Laser or other settings, you will need to convert the commands.
  - For a Spindle you would use <u>M950</u> with <u>M563</u>. See Image 1 for an example.
  - For a Laser you would use <u>M452</u>, but use the Pin Name, instead of the Pin Number. See Image 2 for an example. For an OptLaser 6W wired as their guide the C Parameter would be: C"!exp.heater3"
- If you are unsure about any of the above please <u>Contact Us</u>.
- $\hat{v}$  We have made all the required changes for our standard operation of the machine.

Thanks for following the guide. Any issues, please contact us!